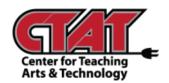

# **Create New Homepage**

Adding Brainfuse - Tutoring Widget

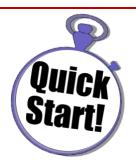

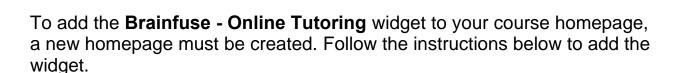

Access the Course

#### Choose Edit Course

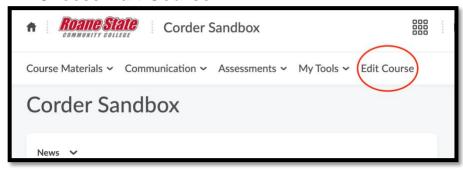

Edit Course 1

### Choose Homepages

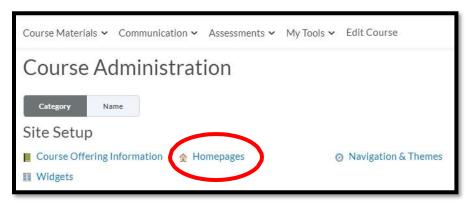

Choose Homepage 1

## Choose Create Homepage

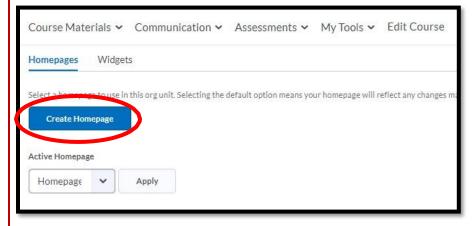

Create Homepage 1

Create a **Name** for new homepage (description is optional).

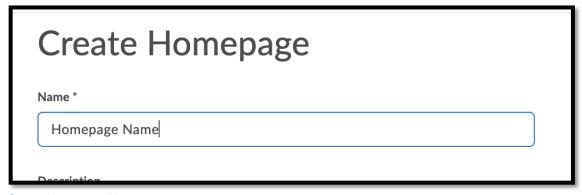

Create Homepage Name 1

Other layout options may be changed as needed.

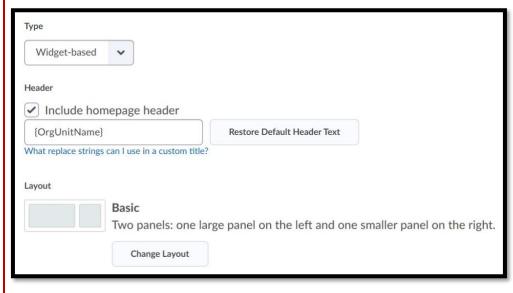

Other Layout Options 1

Scroll to bottom of page to Add Widgets.

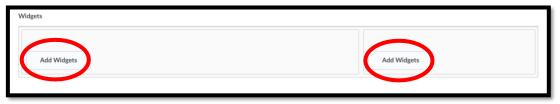

#### Add Widgets 1

Place a **check** beside **Brainfuse - Online Tutoring** widget to add it to the page, then click **Add**.

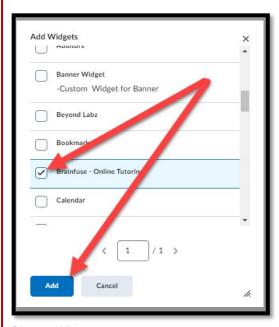

Choose Widget 1

Preview the layout/content of the new homepage. Items can be rearranged as needed. Click **Save and Close**.

To choose the new homepage, click the drop menu under **Active Homepage**.

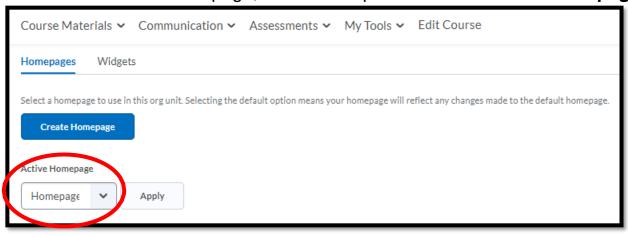

### Choose the new homepage title, then Apply.

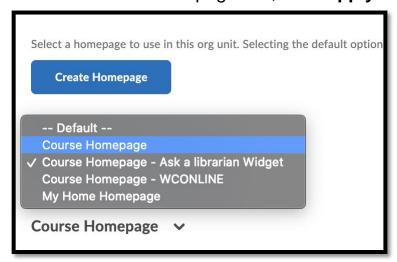

Apply Homepage 1

The new homepage will show as **Active**.

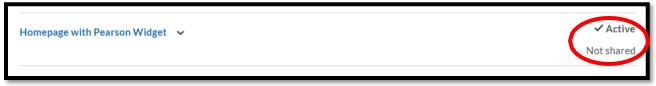

Shows Active 1

Return to the live course homepage to check the layout and content.

If changes need to be made, return to **Edit Course/Widgets/Homepages**. Click on the title of the homepage to edit content.

When editing is complete, click **Save and Close**.